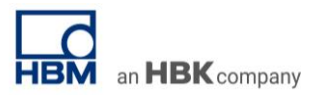

# **TECH NOTE #003:: catman Web Server for Remote Access**

Version: 2020-07-29 Status: public

# **Abstract**

With catman®Easy / AP we can offer a complete software package for sensor and signal data acquisition, live visualization and data analysis in one overall scalable software solution. The basic package catman®Easy can be extended by extensive functionalities towards the overall solution catman®AP. More details can be found on our new web page.

This TECH NOTE describes the function catman web server running next to the main application on your PC or on your Data Recorder from the QuantumX or SomatXR series.

## **Philosophy and Benefits**

The ability to remotely connect to your PC in lab or test bench or even linking up to your data recorder operating in a vehicle or an infrastructure monitoring station is a major plus. With this function you are able to access your application from within the same building or from the distance via smart phone, laptop or PC, all within the corporate and secure network.

There are many advantages to remotely access your Test & Measurement job

- access anytime from anywhere increases productivity
- faster response and reaction delivering results earlier
- no extra tool to be installed
- many stakeholders can visualize the data in parallel located in different areas (collaboration)
- less traveling
- access from any device type (Linux, Android, iOS, smartphone, tablet, …, Chrome, Firefox, Safari,  $EDGE$ , ...
- comprehensive perceivability and control over your running test
- quickly check operation and current status
- download data for local or server-based data analytics
- quicker troubleshoot any issues
- allow collaboration and education from the distance

The catman web server allows you that all pre-configured visualization objects and panels you designed in an authoring step before, are displayed in a browser window when activated. You can use any browser and access the catman webserver right away via the IP address of the PC or Data Recorder where catman runs.

### **Overview**

catman web server can be accessed from within your corporate network or from outside.

- 1. Access catman web server **within your corporate and secure network**.
- Just access the web server via the IP address from any PC in your corporate and secure network. 2. Access the catman web server **from at home or any other location**. Access your corporate and secure network via VPN network and then the web server. The correct
- ports need to be open allowing data transfer.

catman web server is the perfect tool if you want to visualize and access your running measurement or test.

an HBK company

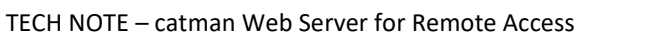

LAN Switch п

Accessing the catman web server from different PCs from within the corporate network:

Accessing the catman web server from outside the corporate network via virtual private network tunnel (VPN):

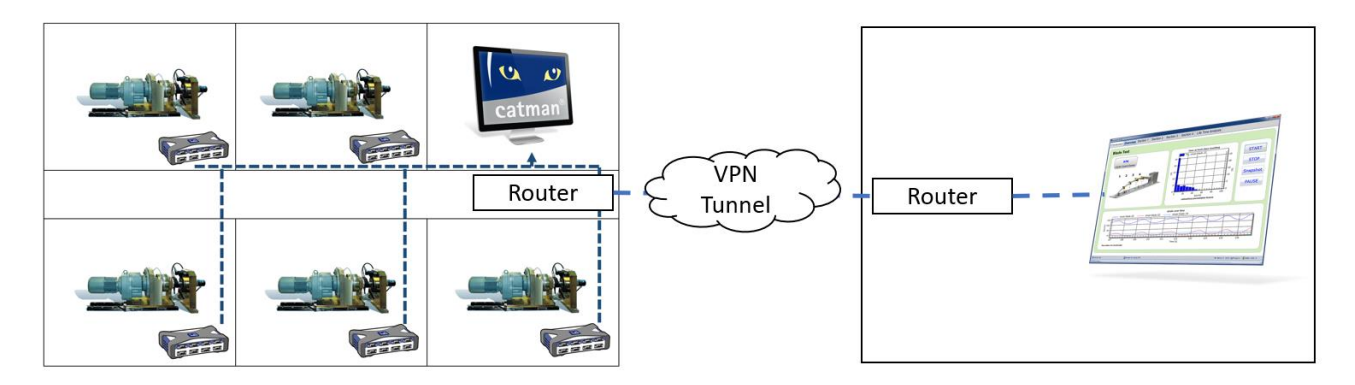

Accessing the catman web server running on QuantumX CX22B-W or SomatXR Data Recorder CX22B-R-W via VPN:

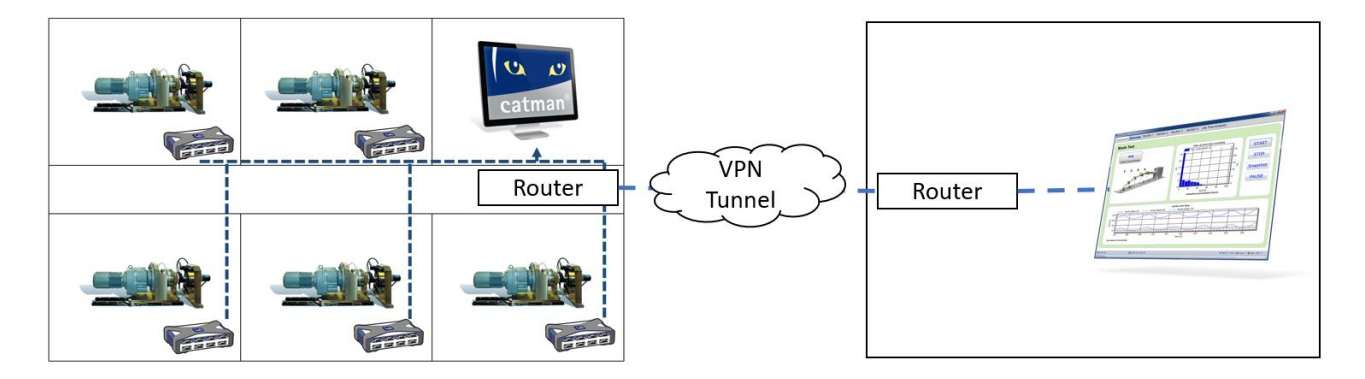

Please check with your IT department what ports are allowed for this data transfer via router (standard: port 80).

# **Functionality**

Most important, catman web server displays all your pre-defined online visualizations. Browsers such as Chrome, Firefox and Edge offer plugins auto refreshing the page.

catman web server:

- shows all panels you created
- visualizes all sensor readings
- allows you to **download data**
- get system and DAQ job overview

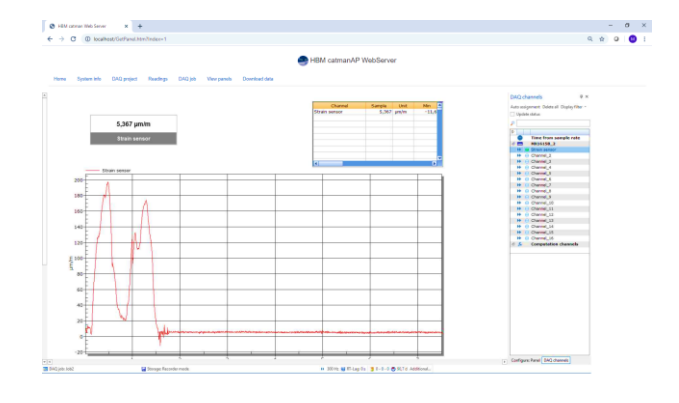

# **catman Web Server Setup**

1. catman web server needs to be in initialized where catman runs. Go to folder \documents\HBM\catman

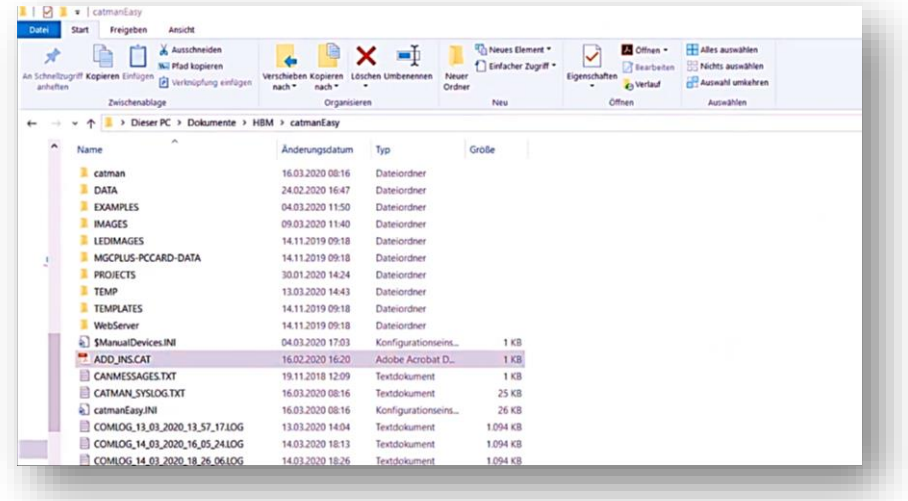

2. Now extend start options of file ADD\_INS.CAT and add the following extension: NAME=catmanAP WebServer,CLASS=catWebServer.catWeb,DESCRIPTION=Basic WebServer for catman,AUTORUN=1,PROJECT=1

Then save the file again.

This enables the auto start of the web server each time catman is started in the background.

ADD INS CAT . Edit

DdelBenden Fond Andch !<br>NAME=Cyclic interval storage,CLASS=CyclicDataSave.clsExternal,DESCRIPTION=Special storage mode for long-term measurement,AUTORUN=1,PROJECT=1<br>NAME=Power BI,CLASS=catmanPowerBI.clsExternal,DESCRIPTION

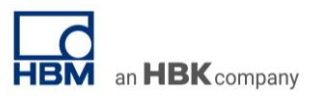

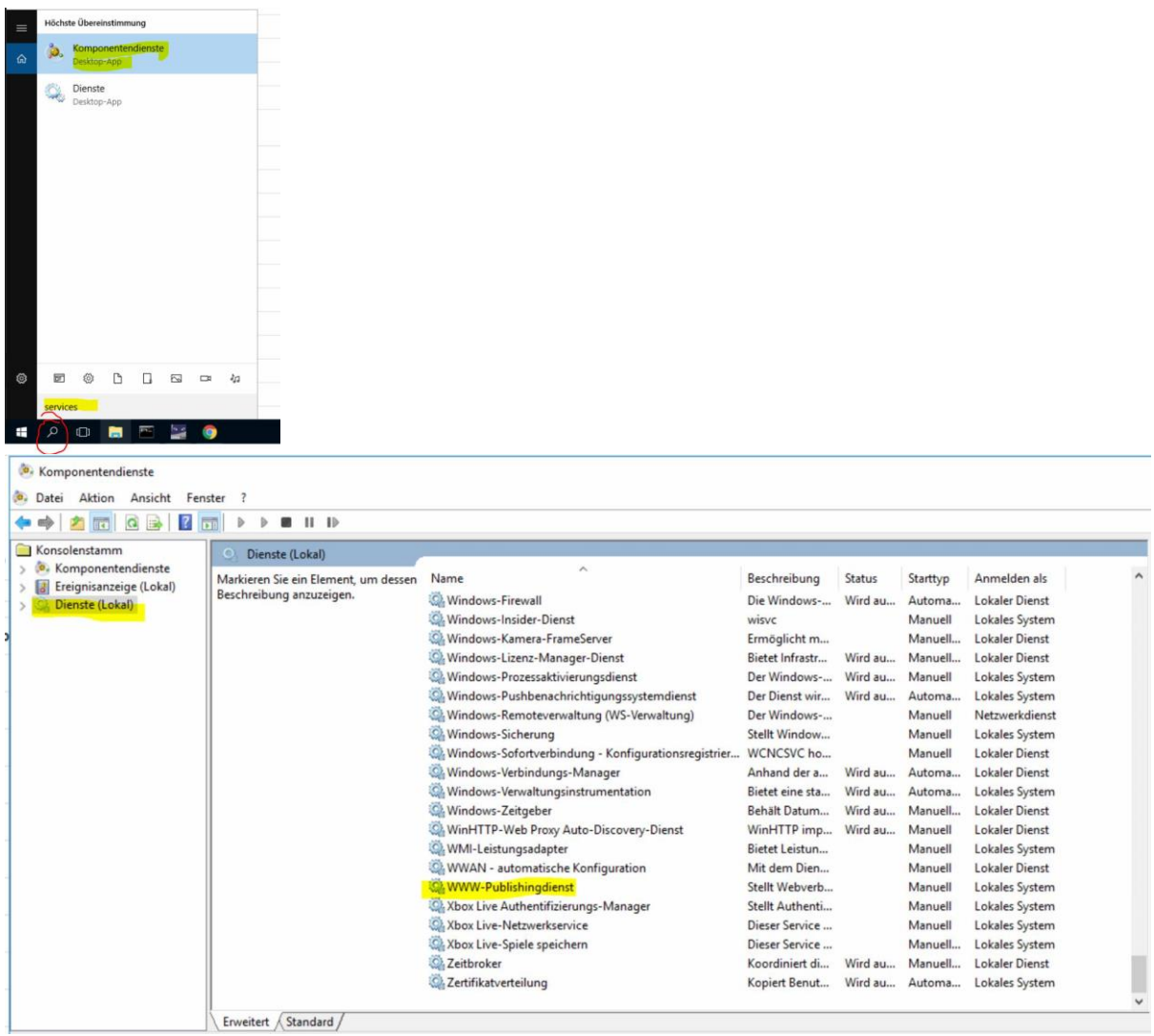

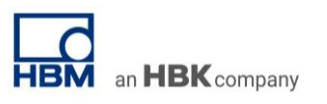

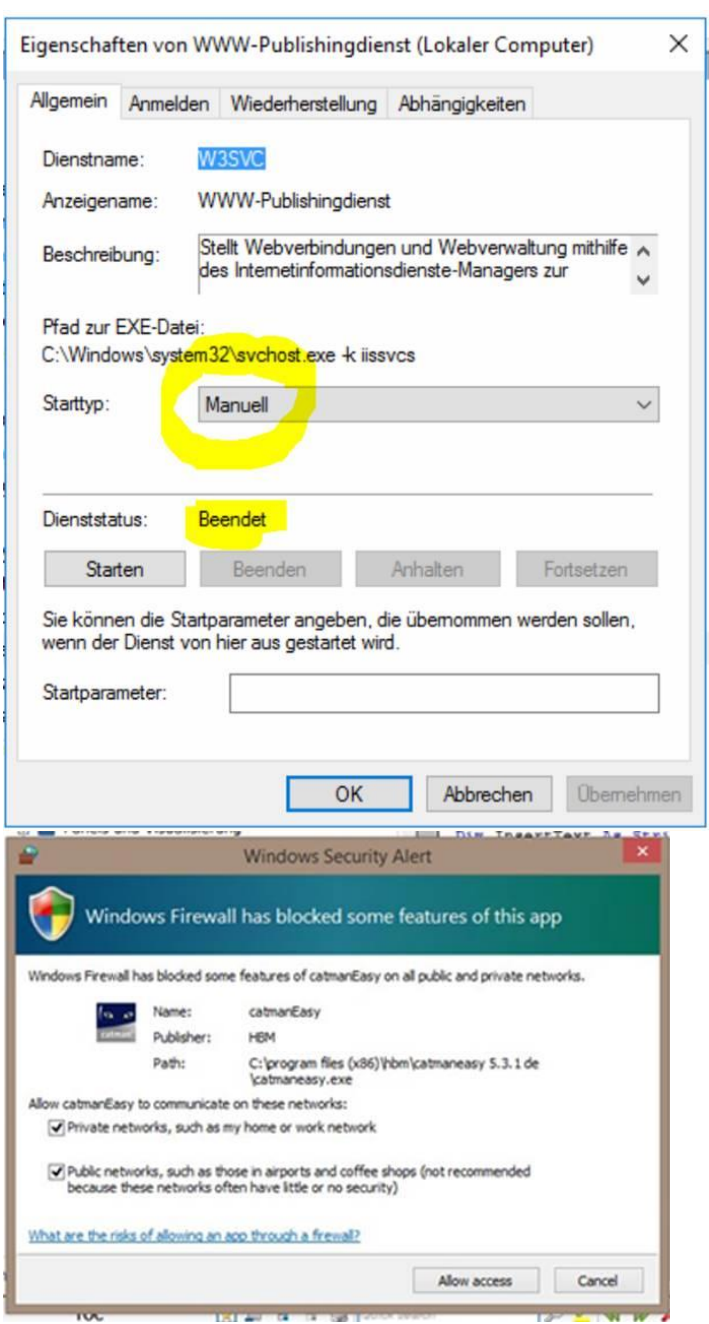

3. Start catman and it will look like this:

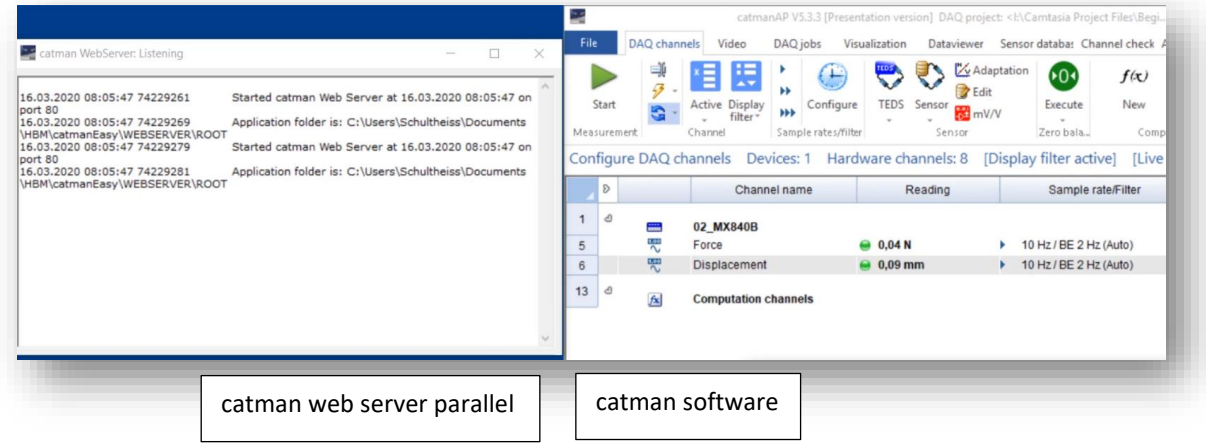

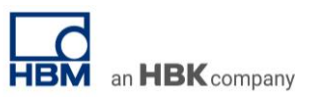

4. Now you need to create your panel view like are used to do in catman software. All panels will be mirrored in the web server and thus displayed in your web browser by remote access.

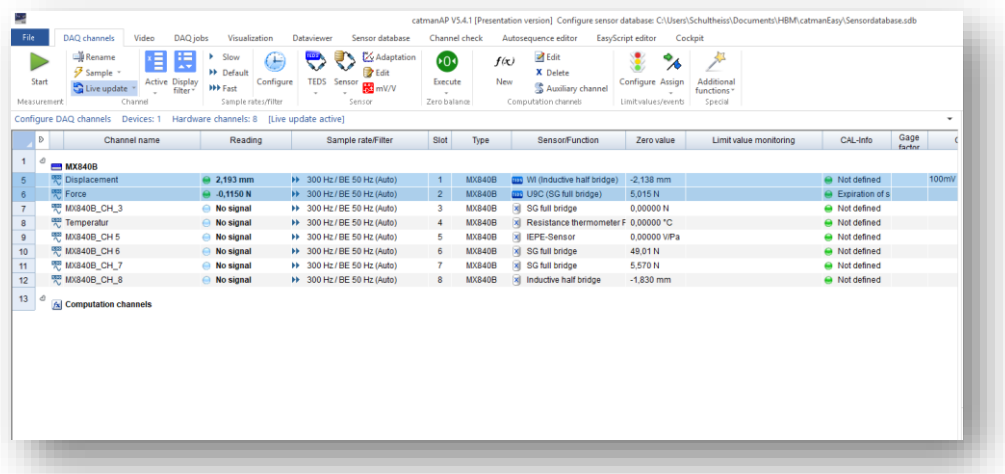

PLEASE NOTE: If there are difficulties accessing the Web Server please check that no other Web Servers are running. It can happen that IP phones can block port 80 and can cause issues accessing catman Web Server. In this case deactivate the other devices temporarily and reboot catman. Afterwards the other Web Servers/Devices can also be started again.

5. Your web browser needs to be parameterized in a way that all your data is automatically refreshed. There are different add-ins available for Chrome, Firefox, Edge, etc. and they are all for free. In this workflow description we take the "AutoRefresh" add-in for Google Chrome browser.

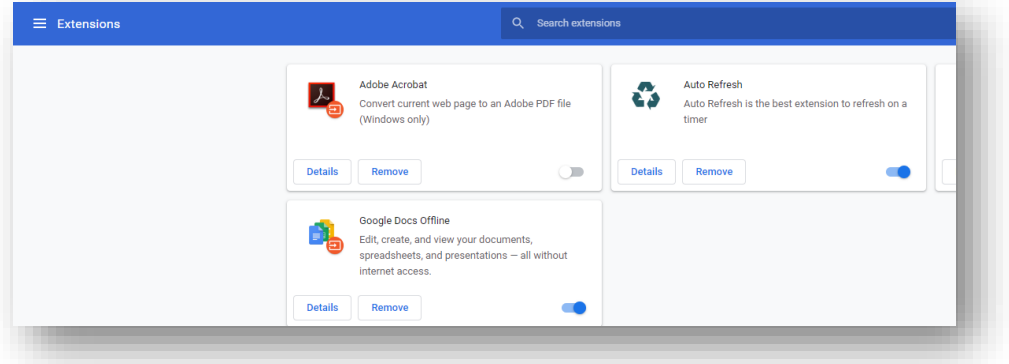

6. This add-in allows you to set a time interval in how often the web browser needs to be refreshed. We will take a refresh rate of 15 seconds as an example.

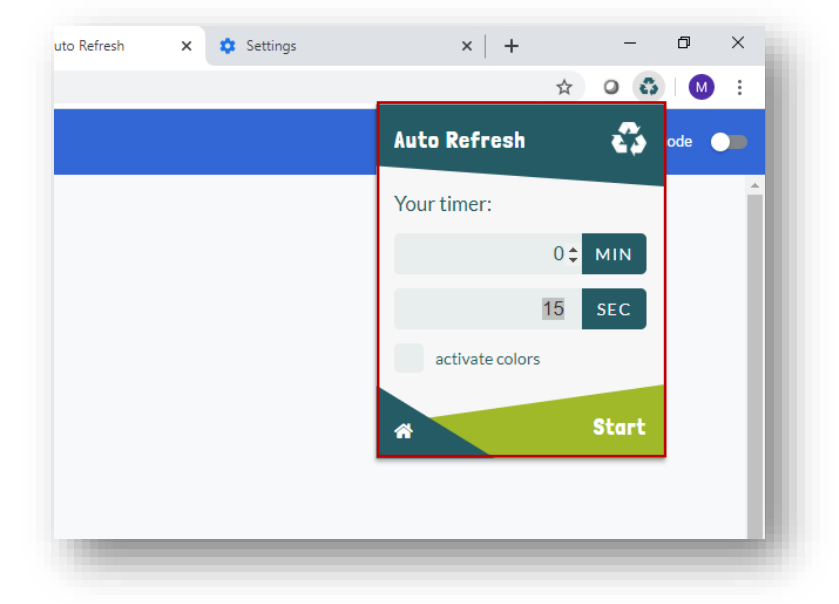

7. Start your test and measurement. Open-up your browser and enter the IP address of the Host PC or Data Recorder where catman is running. In our example here we take 172.19.201.195.

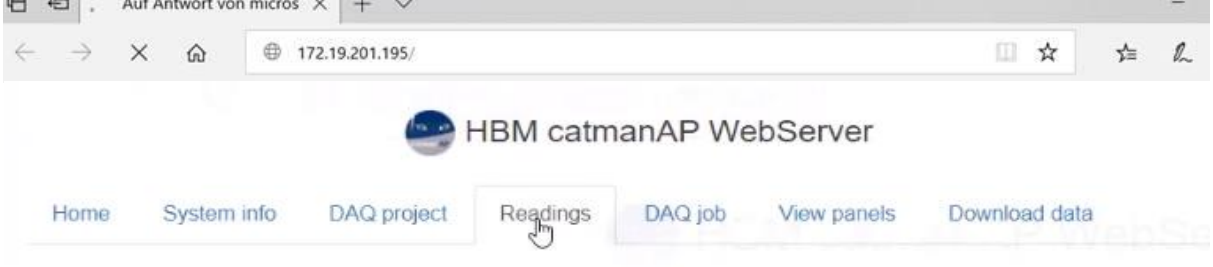

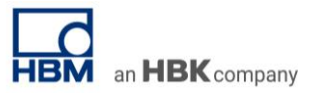

8. If everything is running nice and smoothly you will visualize your data in the catman software ...

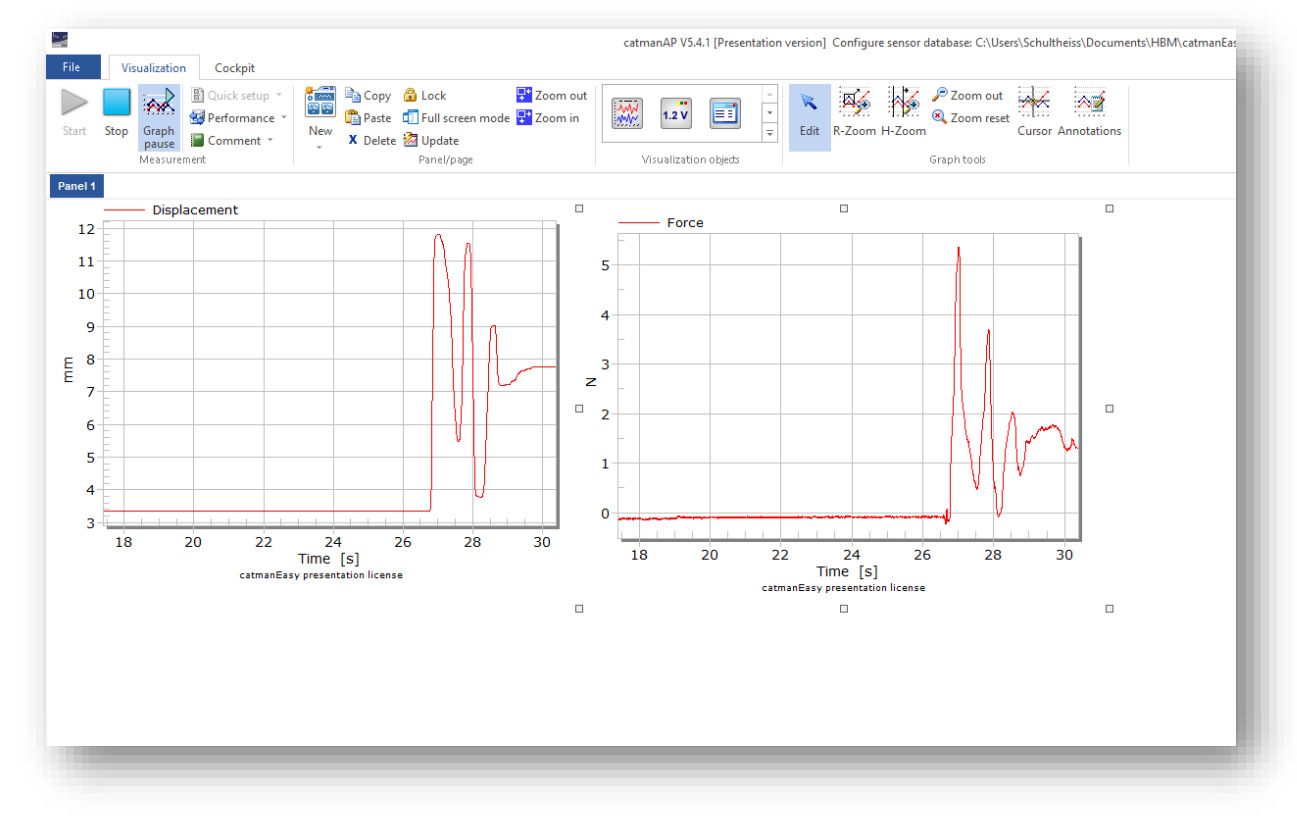

9. …and in your browser:

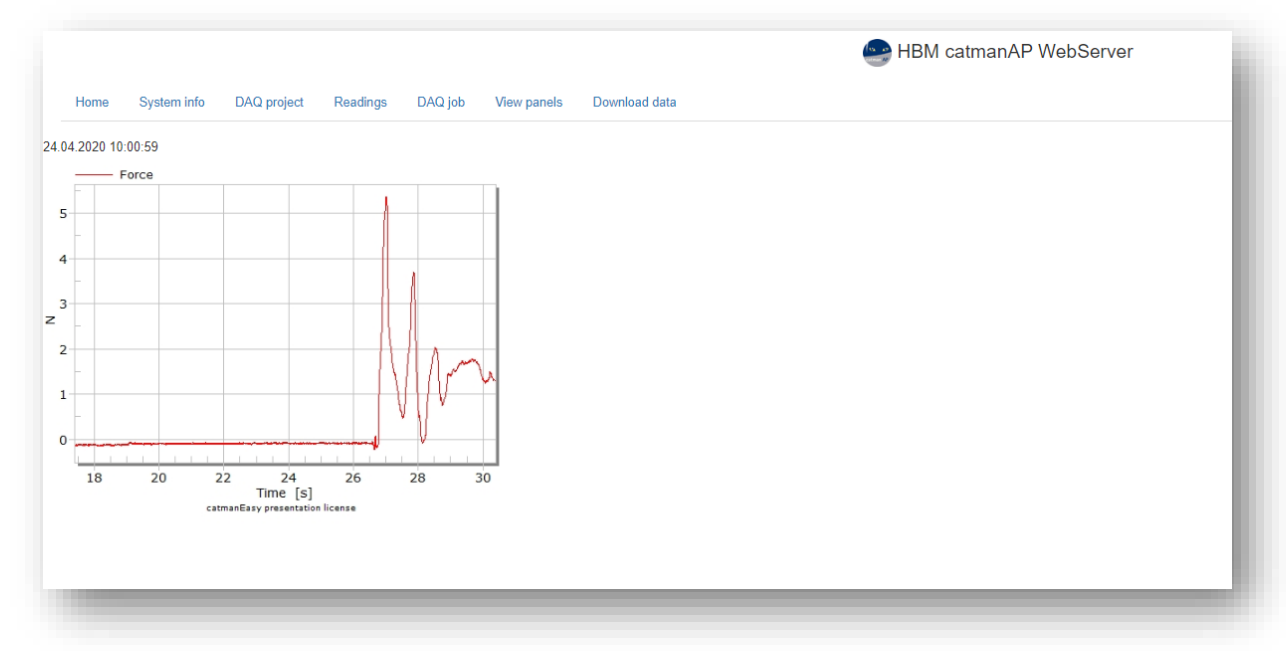

catman web server can be individualized:

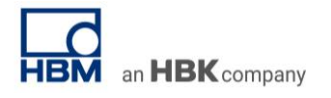

• System Info

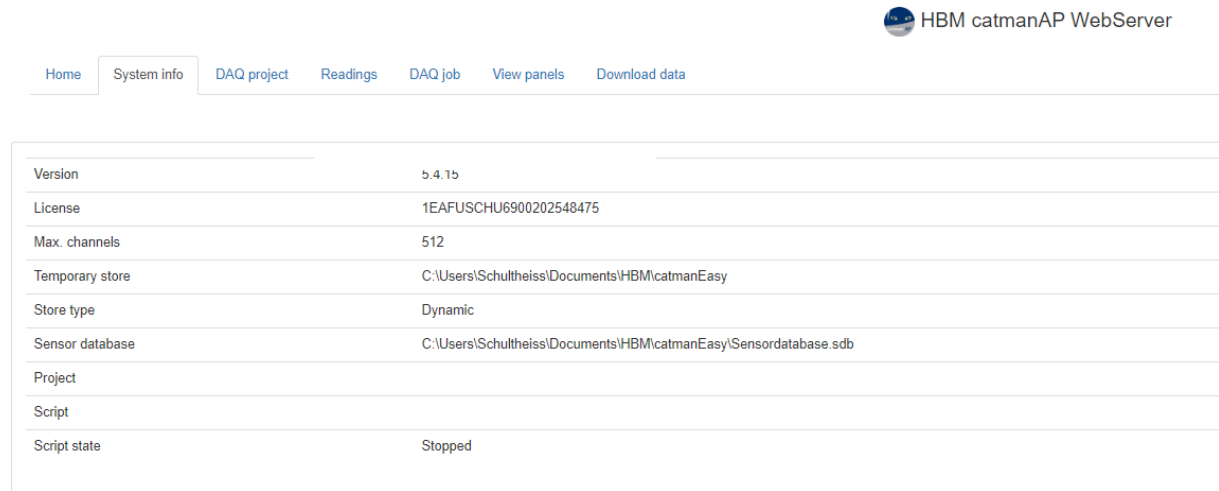

• DAQ project information

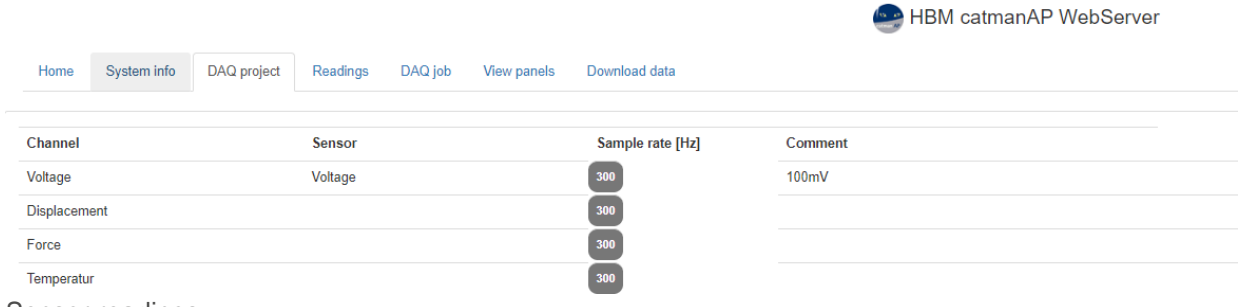

• Sensor readings

HBM catmanAP WebServer

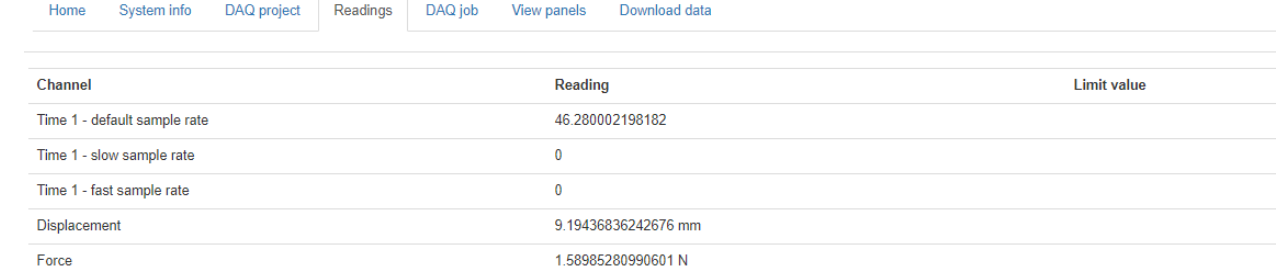

# • Access different panels

HBM catmanAP WebServ

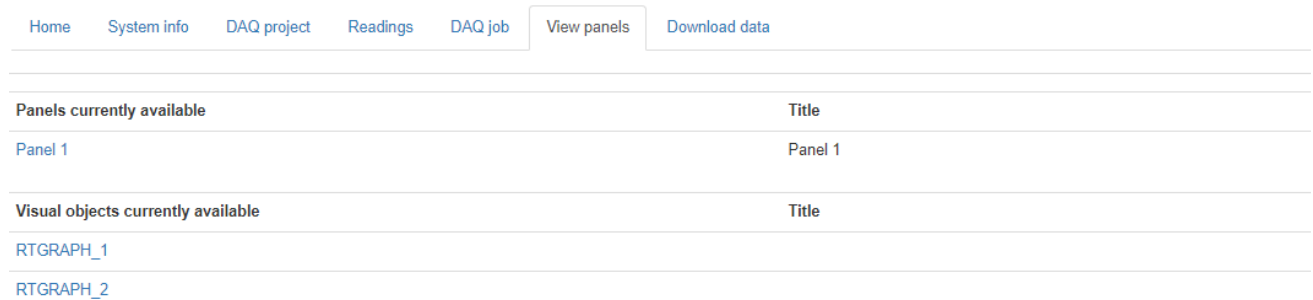

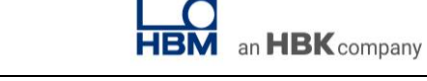

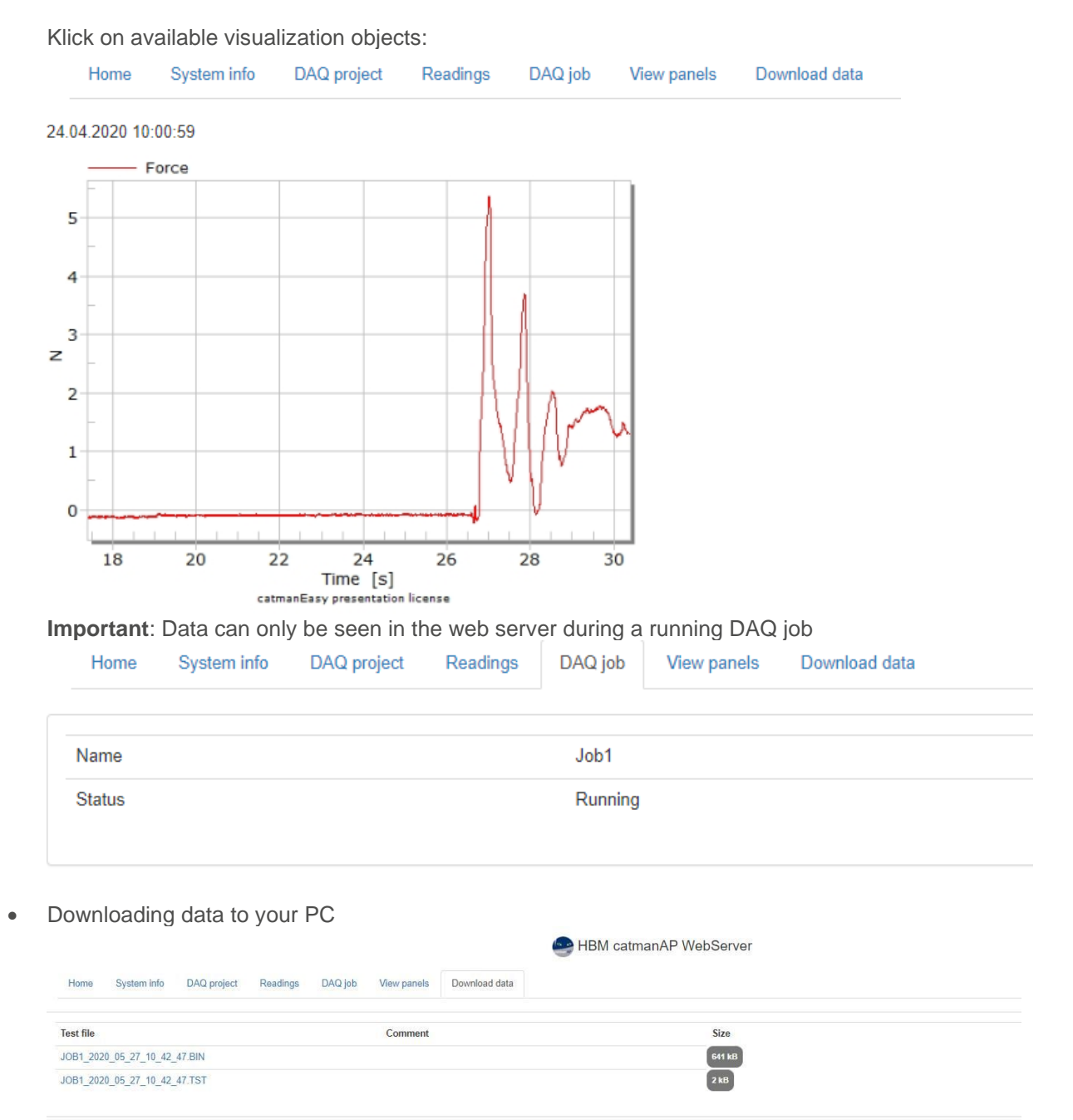

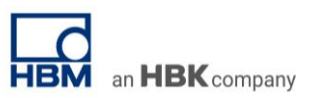

Client 2

• Tip to change the file directory. Open Download.BAS file with an Editor and change path:<br>
Start Freigeben Ansicht

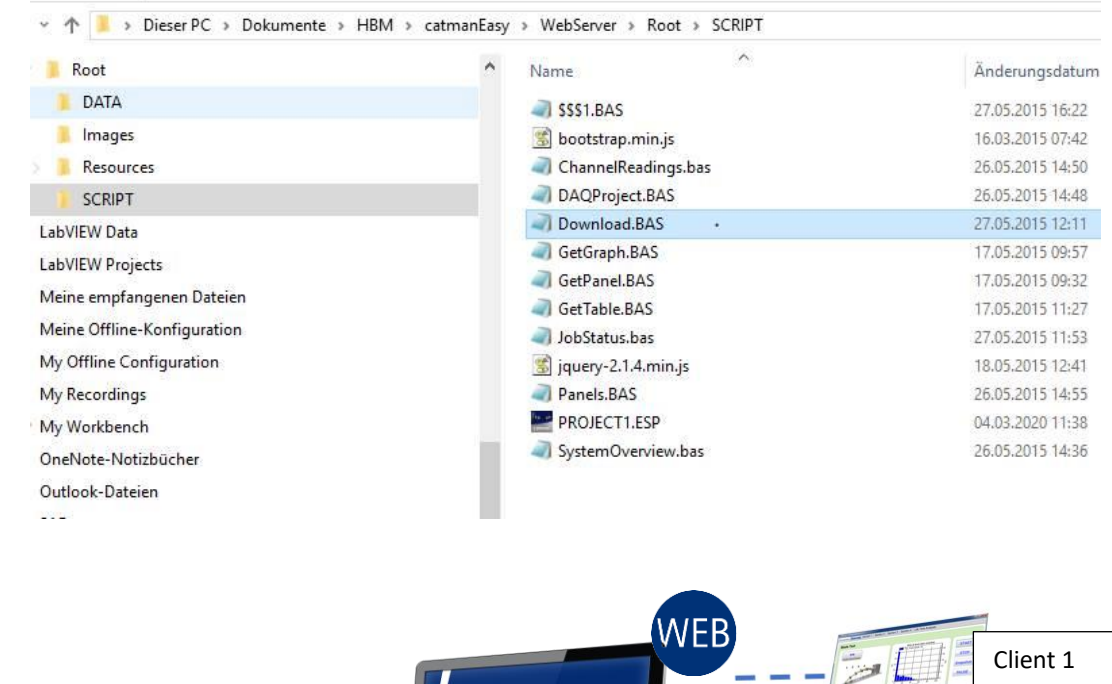

Most important, catman web server displays all your pre-defined online visualizations. Browsers such as catman web

catm

#### -- end

 $Q$ 

**Legal Disclaimer:** TECH NOTEs from HBK are designed to provide a quick overview to a specific topic beside the usual documentation. TECH NOTEs are continuously improved and so change frequently. HBM assumes no liability for the completeness of the descriptions. We reserve the right to make changes to the features and/or the descriptions at any time without prior notice.

Client X

Ï

ï ۹

П Ī